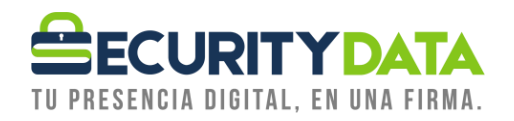

**Procedimiento**

**Desbloqueo de** 

**Token**

## **SECURITY DATA SEGURIDAD EN DATOS Y FIRMA DIGITAL, S.A.**

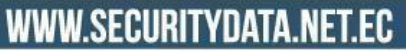

 $02 - 6020655 / 04 - 6020655$ 

INFO@SECURITYDATA.NET.EC

 $f$   $\Theta$   $\ddot{\bullet}$   $\triangleright$ 

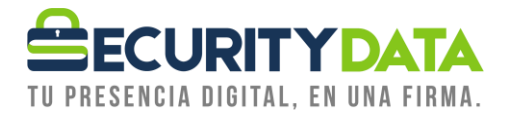

## **Desbloqueo de DispositivosToken**

## **1. Para el desbloqueo debe hacer lo siguiente:**

- a. Este proceso se realizará de forma remota, es de carácter personal y le harán preguntas de seguridad
- b. Debe enviar al correo d[e soporte@securitydata.net.ec](mailto:soporte@securitydata.net.ec) la cédula en formato pdf del dueño del token, un celular de contacto y un video del dueño **que no pese más de 7mb** diciendo lo siguiente
- c. "Fecha actual", yo "nombre completo" con cédula número "XXXX" autorizo a Security Data a realizar el desbloqueo de mi token con serie "SECDATKXXXX"
- d. En caso de que sea una tercera persona a realizar el desbloqueo debe decir en el video lo siguiente: "Fecha actual", yo "nombre completo" con cédula número "XXXX" autorizo a "nombre completo de tercera persona" a realizar el desbloqueo de mi token con serie "SECDATKXXXX"
- e. El desbloqueo de token solo se realiza sobre PCs Windows

## **2. Cuando el personal de soporte lo llame por favor tener listo lo siguiente:.**

- a) El suscriptor debe insertar el token en el puerto USB de su computador
- b) Ejecutar el software de desbloqueo remoto del siguiente enlace: [https://www.securitydata.net.ec/wp](https://www.securitydata.net.ec/wp-content/downloads/descargas/Software/Desbloqueo%20remoto%20de%20token/RemoteUnlockClient_epass3003.exe)[content/downloads/descargas/Software/Desbloqueo%20remoto%20de%20token/R](https://www.securitydata.net.ec/wp-content/downloads/descargas/Software/Desbloqueo%20remoto%20de%20token/RemoteUnlockClient_epass3003.exe) [emoteUnlockClient\\_epass3003.exe](https://www.securitydata.net.ec/wp-content/downloads/descargas/Software/Desbloqueo%20remoto%20de%20token/RemoteUnlockClient_epass3003.exe)

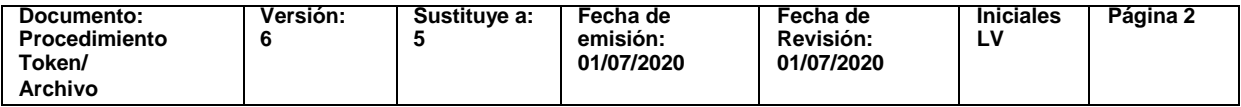